# Configuring and Adjusting the Display: ANALOG(PC) Mode

Using the system's OSD menus, you can adjust and refine your monitor's image.

The following table describes the initial set-up steps and the other menus available.

### Remember, when using the buttons on the front of your monitor:

- Press the AUTO button to activate the auto adjustment function.
- Press the MENU button to display the main menu.
- Use the ◀ ▶ buttons to scroll through the menu items **or** to increase/decrease the value/parameter.
- Press the SELECT button to choose the desired menu item **and** to store the new value/parameter.

# **★** Select the Input Source Mode

- 1. After all the connections are made, turn ON both the Computer and the Monitor.
- 2. Select the Input Source mode by using either the Remote Control:
  - Pressing (repeatedly) the **SOURCE** button

Or

The buttons on the front of the Monitor by:

 Pressing the SELECT button (repeatedly) to scroll through the various Input Source modes

Or

- From the Main Menu, choose the SELECT INPUT.
- 3. Select the **ANALOG(PC)** mode.

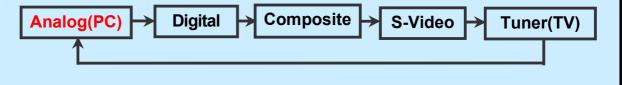

### **★** Monitor Driver Installation Procedure

- 1. **Turn on** the **monitor** and the **computer**.
- 2. **Insert** the KDS monitor **Driver CD** into the CD or DVD drive of your computer.
- 3. If the **Main Menu** screen dose not appear, click the **Start** button, click **RUN** and go to Step 4. Otherwise, go to Step 5.
- 4. Type **X:\ install.exe** (replace the letter "X" with the letter representing your CD or DVD drive), and click **OK**.

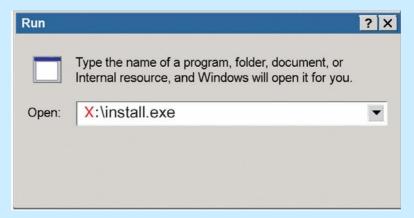

5. Click **Install Driver** and follow the instructions to complete the installation.

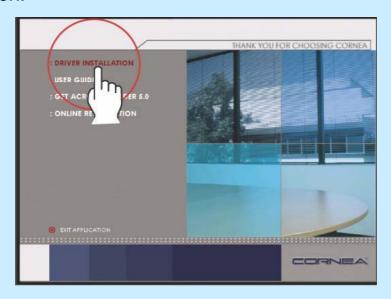

# 6. To Change the **Resolution** or **Refresh Rate**:

- Right Click on your desktop to open the pop-up menu(for Windows 95/98/2000/XP).
- With the left mouse button, click on **Properties** to open the **Display Properties** menu.
- Click on the **Setting** tab and change to resolution desired.
- Click **Apply** or **OK** button, then click **OK** to keep the selected resolution.
- Go back to the **Display Properties** menu and click on the **Setting** tab. Select **Advanced Properties** and then click on **Adapter**.
- In Adapter Properties, select Refresh Rate and change to the desired rate.

Our monitors support a refresh rate up to 75Hz. For the best possible image quality, we recommend a refresh rate of 60Hz.

If these options do not auto do not automatically pop up on your screen, try the procedure again after installing the monitor driver.

# Adjust the Initial Image: Vertical and Horizontal Alignment

- If it is necessary to adjust the vertical position of the initial display:
  - Press the MENU button to display the main menu.
  - Press the buttons repeatedly to scroll to the Position icon.
  - Press the SELECT button to select this menu item.
  - Press the buttons
     (repeatedly) to scroll to the
     Vertical Position icon on the
     sub-menu.
  - In the Vertical Position submenu, use the ♠ buttons to move the image up or down until it is centered vertically on the screen.
  - Once you have vertically centered the image, press the SELECT button.
- 8. If it is necessary to adjust the horizontal position of the initial display:
  - Repeat the steps listed above instead selecting Horizontal Position from the sub-menu.
  - Remember to press the SELECT button when the display is centered horizontally.

#### **Vertical Position:**

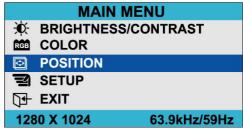

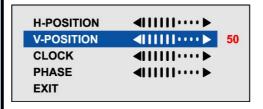

#### **Horizontal Position:**

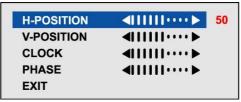

# Adjust the Clarity of the Image:

#### **Phase**

- 9. If it is necessary to adjust the clarity of the image:
  - Press the MENU button to display the main menu.
  - Press the buttons repeatedly to scroll to the Image icon.
  - Press the SELECT button to select this menu item.
  - Press the ◀ ▶ buttons repeatedly to scroll to the
     Phase icon on thesub-menu.
  - In the Phase sub-menu, press the 
     ◆ buttons to adjust the clarity of the image.
  - Once you have the clarity set to your liking, press the SELECT button.

#### Clock

- 10. If it is necessary to tune a rough image:
  - Repeat the steps listed above instead chosing Clock on the sub-menu.
  - Remember to press the SELECT button when you have the image set to your liking.

#### Phase:

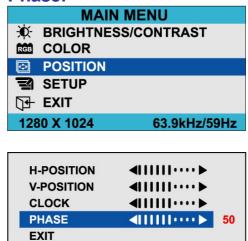

#### Clock:

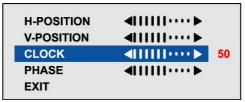

# Adjust the Brightness and Contrast:

- 11. To change the overall image and brightness of the background screen:
  - Press the MENU button to display the main menu.
  - Press the buttons repeatedly to scroll to the Brightness icon.
  - Press the SELECT button to choose this menu item.
  - Press the ♠ buttons to adjust the brightness of the image.
  - Once you have the brightness set to your liking, press the SELECT button.
- 12. To change image brightness in relation to the background:
  - Press the MENU button to display the main menu.

  - Press the SELECT button to choose this menu item.
  - Press the ♠ buttons to adjust the contrast of the image.
  - Once you have the contrast set to your liking, press the SELECT button.

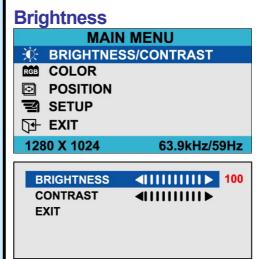

#### **Contrast**

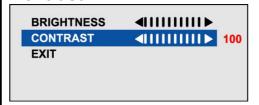

# **Explanation of Remaining Menu Items: ANALOG(PC) Mode**

The following table describes the other menus available.

Figure 9: The Main Menus:

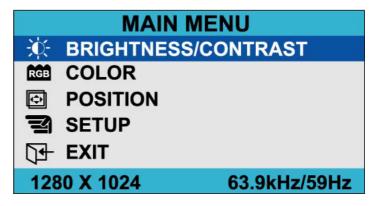

#### Color

 Fine-tunes the viewing of color images and background settings.

#### **Preset 1**

 Sets the background as bluishwhite.

#### Preset 2

Sets the background as plain white.

#### **User Color**

 Controls the individual levels of red, green and blue.

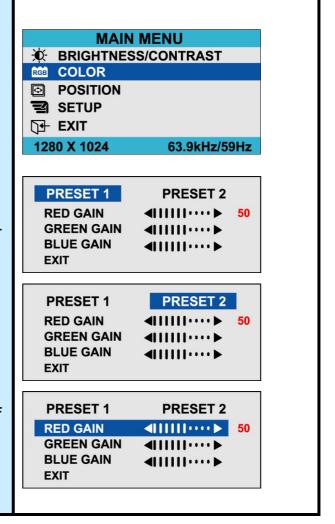

# Setup

#### **H** Position

Controls the horizontal position of the OSD.

#### **V** Position

 Controls the vertical position of the OSD.

#### **Off Timer**

 Controls the OSD display time during the absence of user control.

# **Input Source**

 Change of input signal into PC(ANALOG), DIGITAL, COMPOSITE, S-VIDEO, TUNER(TV)

#### Language

 Controls the language used by the OSD menu promts. Available languages are English, Deutsch, Français, Español, Italiano.

#### **V-Chip Setting**

See page 40.

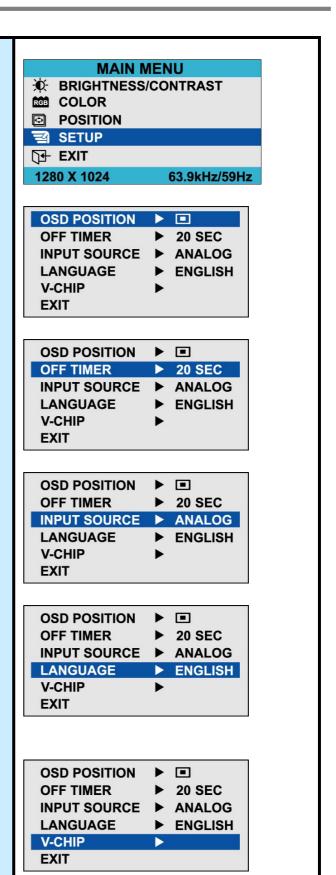

# Configuring and Adjusting the Display: Video(S-Video) Mode

Using the system's OSD menus, you can adjust and refine your monitor's image.

The following table describes the initial set-up steps and the other menus available.

# Remember, when using the buttons on the front of your monitor:

- Press the AUTO button to activate the auto adjustment function.
- Press the MENU button to display the main menu.
- Use the ◀ ▶ buttons to scroll through the menu items **or** to increase/decrease the value/parameter.
- Press the SELECT button to choose the desired menu item and to store the new value/parameter.

# **★** Select the Input Source Mode

- 1. After all the connections are made, turn ON both the Computer and the Monitor.
- 2. Select the Input Source mode by using either the Remote Control:
  - Pressing (repeatedly) the **SOURCE** button

Or

The buttons on the front of the Monitor by:

 Pressing the SELECT button (repeatedly) to scroll through the various Input Source modes

Or

- From the Main Menu, choose the **SELECT INPUT**.
- 3. Select the **S-VIDEO** mode.

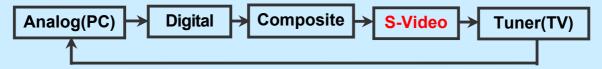

# **★** Adjust the Image Position & Clarity

- 4. If necessary,
  - To adjust the BRIGHTNESS of the image, see page 29.
  - To adjust the CONTRAST of the image, see page 29.

# Explanation of Remaining Menu Items: Video(S-Video) Mode

The following table describes the other menus available.

Figure 9: The Main Menus:

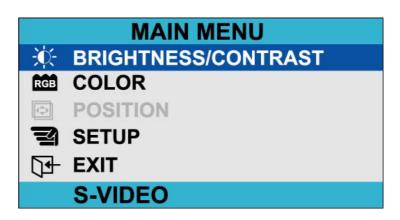

# Color

 Fine-tunes the viewing of color images and background settings.

#### Color

 Control of color thickness signal level.

#### **Tint**

Control of color tone signal level.

# **Sharpness**

Control of sharpness signal level.

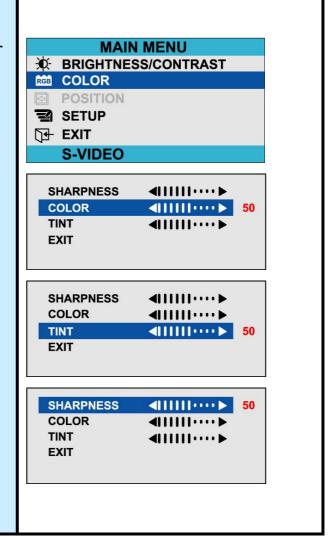

# Setup

#### **H** Position

 Controls the horizontal position of the OSD.

#### **V** Position

 Controls the vertical position of the OSD.

#### **Off Timer**

 Controls the OSD display time during the absence of user control.

#### **Select Input**

 Change of input signal into PC(ANALOG), DIGITAL, COMPOSITE, S-VIDEO, TUNER(TV)

#### Language

 Controls the language used by the OSD menu promts.
 Available languages are English, Deutsch, Français, Español, Italiano.

# **V-Chip Setting**

See page 40.

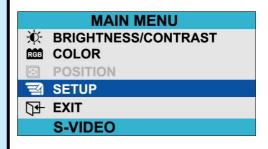

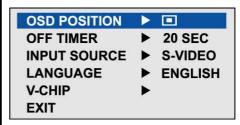

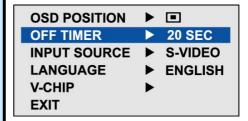

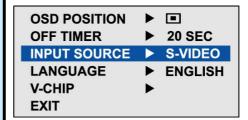

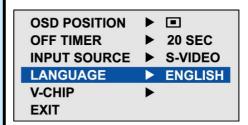

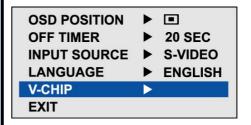

# Configuring and Adjusting the Display: TUNER(TV) Mode

Using the system's OSD menus, you can adjust and refine your monitor's image.

The following table describes the initial set-up steps and the other menus available.

# Remember, when using the buttons on the front of your monitor:

- Press the AUTO button to activate the auto adjustment function.
- Press the MENU button to display the main menu.
- Use the ◀ ▶ buttons to scroll through the menu items **or** to increase/decrease the value/parameter.
- Press the SELECT button to choose the desired menu item and to store the new value/parameter.

# **★** Select the Input Source Mode

- 1. After all the connections are made, turn ON both the Computer and the Monitor.
- 2. Select the Input Source mode by using either the Remote Control:
  - Pressing (repeatedly) the **SOURCE** button

The buttons on the front of the Monitor by:

 Pressing the SELECT button (repeatedly) to scroll through the various Input Source modes

Or

Or

- From the Main Menu, choose the **SELECT INPUT**.
- 3. Select the **TUNER(TV)** mode.

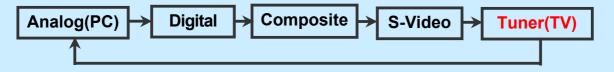

# **★** Adjust the Image Position & Clarity

- 4. If necessary,
  - To adjust the BRIGHTNESS of the image, see page 29.
  - To adjust the CONTRAST of the image, see page 29.

# **★** Select the Proper Antenna:

#### **AIR/CATV**

- 5. At the initial display, select the antenna appropriate for your system by:
  - Pressing the MENU button to display the Main Menu.
  - Pressing the CHANNEL
     ▲ ▼ buttons (repeatedly) to scroll to the CHANNEL option.
  - Press the SELECT button to select the item.
- 6. At the CHANNEL sub-menu:
  - If the AIR/CATV item is not highlighted, use CHANNEL
     ▲ ▼ buttons to scroll to it.
  - Press the SELECT button to fully highlight the AIR/CATV item.

  - Press the SELECT button to choose the appropriate option.

# **Automatically Search for Channels**

- 7. While in this sub-menu, to automatically search/add channels from the cable system:
  - Use the CHANNEL ▲ ▼ buttons, to scroll to the AUTO CHANNEL item.
  - Press the SELECT button to fully highlight and view the options for this item.
  - The system will start automatically searching and adding channels.
- 8. If you do not want to automatically search /add channels: do not select this option.

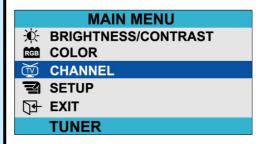

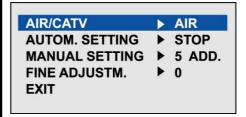

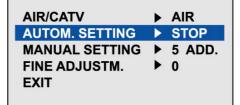

# **★** Other Sub-Menu Options:

#### **Manually Add/Remove Channels:**

- 9. While in this sub-menu:
  - Use the CHANNEL
     ▲ ▼ buttons, to scroll to the MANUAL CHANNEL item.
  - Press the SELECT button to fully highlight and view the options for this item.
  - Use the CHANNEL
     ▲ ▼ \*\*uttons, to choose the ADD or DELETE option as desired.

# Refining the Video Image:

- 10. While in this sub-menu:
  - Use the CHANNEL
     ▲ ▼ buttons, to scroll to the FINE item.
  - Press the SELECT button to fully highlight and view the options for this item. •Use the CHANNEL ▲ ▼ \*uttons, to increment the adjustment to make the image as clear as possible.

#### **EXIT the Sub-Menu**

- 11. Using the CHANNEL▲ ▼ buttons, to scroll to the EXIT item.
- 12. Press the SELECT button.
  - This action returns you to the Main Menu.

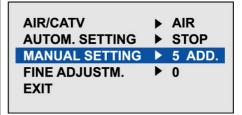

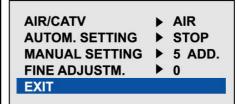

# **Explanation of Remaining Menu Items: TUNER(TV) Mode**

The following table describes the other menus available.

### Figure 9: The Main Menus:

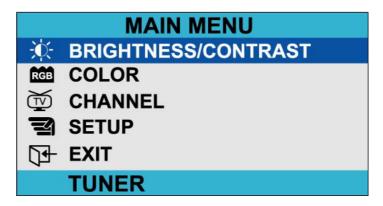

#### Color

 Fine-tunes the viewing of color images and background settings.

#### Color

 Control of color thickness signal level.

#### **Tint**

Control of color tone signal level.

# **Sharpness**

Control of sharpness signal level.

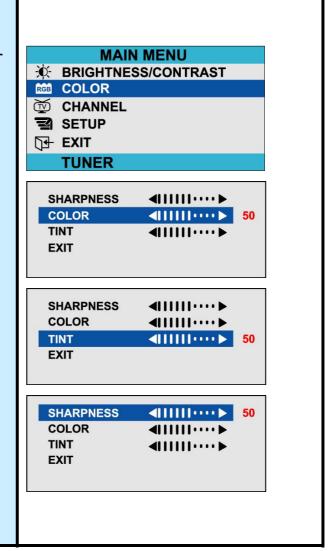

# Setup

#### **H** Position

 Controls the horizontal position of the OSD.

#### **V** Position

 Controls the vertical position of the OSD.

#### **Off Timer**

 Controls the OSD display time during the absence of user control.

#### **Input Source**

 Change of input signal into PC(ANALOG), DIGITAL, COMPOSITE, S-VIDEO, TUNER(TV)

#### Language

 Controls the language used by the OSD menu promts.
 Available languages are English, Deutsch, Français, Español, Italiano.

# **V-Chip Setting**

See page 40.

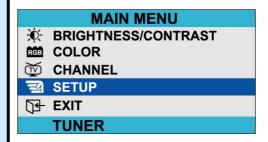

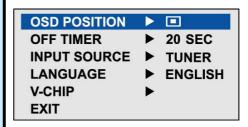

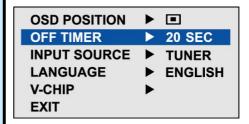

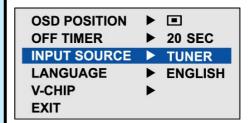

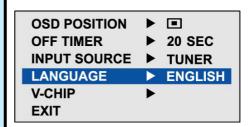

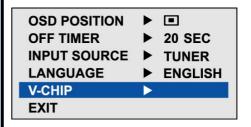

# **★ V- Chip Setting**

The Telecommunications Act of 1996 in USA requires that every television made, starting in 1998, must be equipped with the technological device named V - Chip. The V - Chip can block certain rated television shows off television (if chosen) so children cannot watch programs that their parents do not approve. With this device, program-rating information will be transmitted along with the television signal, and be decoded by the chip in each television. The chip will then compare the rating codes to values preset by the viewer, which is meant to be the parents. If the rating codes are higher than the preset values, the television signal will be blocked, and a blank screen will be displayed.

KDS CT1503/1702 have this feature and you can adjust the V - Chip setting via OSD. Use arrow keys on the remote controller or control buttons on the front cabinet of the monitor to change the setting.

- 1. Select V Chip on OSD, then enter 4 digits of pin number.
  - A. Initial pin number is "0000"
  - B. If you enter an incorrect pin number "Incorrect" message will be displayed for 3 seconds.
- 2. Use arrow keys to change or to activate the highlighted function.
- 3. Setting up TV Guidelines
  - C. Use Up/Down/Left/Right arrow buttons to move around the matrix and press Menu button to change the value from "**U**" to "**B**" or "**B**" to "**U**"
  - D. U: Unblock B: Block

|                                                                                                    | All | FV | V | S                                                                                            | L | D |
|----------------------------------------------------------------------------------------------------|-----|----|---|----------------------------------------------------------------------------------------------|---|---|
| TV-Y                                                                                                    | В   |    |   |                                                                                              |   |   |
| TV-Y7                                                                                                    | В   | В  |   |                                                                                              |   |   |
| TV-G                                                                                                    | U   |    |   |                                                                                              |   |   |
| TV-PG                                                                                                    | U   |    | U | U                                                                                            | U | U |
| TV-14                                                                                                    | U   |    | U | U                                                                                            | U |   |
| TV-MA                                                                                                    | U   |    | U | U                                                                                            | U |   |
| TV-Y: Young Children TV-Y7: Children 7 and over TV-G: General Audience TV-PG: Parent Guidance TV-14: Viewers 14 and over TV-MA: Mature audience |     |    |   | FV: Fantasy Violence V: Violence S: Sexual Situation L: Coarse Language D: Suggestive Dialog |   |   |

#### 4. Setting up MPAA rating Mode

- E. Use Up/Down/Left/Right arrow buttons to move around the matrix and press Menu button to change the value from "**U**" to "**B**" or "**B**" to "**U**"
- F. MPAA: Motion Picture Association (of) America [movie rating organization]

| G     | U | General Guidance              |  |
|-------|---|-------------------------------|--|
| PG    | U | Parental Guidance Suggested   |  |
| PG-13 | U | Parental Strongly Cautioned   |  |
| R     | U | Restricted Under 17 Requires  |  |
| NC-17 | U | No Children Under 17 Admitted |  |
| X     | U | Adult Only                    |  |
| NR    | U | Not Rated                     |  |

#### 5. Entering a new pin number

- A. Use numeric keys enter a new pin number. Pin number confirm menu appears.
- B. Again, use numeric keys to enter the pin number you entered at the previous step. If the two pin numbers do not match, "**INCORRECT PIN**" message will be displayed for 3 seconds.

## 6. Blocking Screen

A. If the incoming signal's rating is higher than the one specified, the screen will be blanked and "**EXCESSIVE RATING**" message will be appeared.

**NOTE:** When the screen is blocked by V-Chip, and if you want to change V-Chip setting, press Exit button on the remote control or on the front cabinet of the monitor to bring up OSD Menu

# **TROUBLESHOOTING**

# **How to Resolve Potential Problems**

This section tries to anticipate potential problems that you may encounter in the day-to-day use of your monitor and aims to provide simple solutions to solve the problem before it becomes more severe.

If, after trying the suggested solutions, your monitor's continues to experience the same problems, contact your authorized service center or call technical support.

# **Troubleshooting scenarios**

| Problems                       |                          | Corrective Actions                                                                                                    |  |
|--------------------------------|--------------------------|----------------------------------------------------------------------------------------------------|--|
|                                | LED ON                   | Using the OSD menu adjust the brightness and contrast ratios to the maximums or reset to their default settings.                              |  |
| NO<br>PICTURE                  | LED OFF                  | Check the power switch and make sure the AC power cord is properly connected to the AC adapter.                                               |  |
|                                | LED AMBER<br>OR BLINKING | Make sure the video signal cable is properly connected at the back of monitor and check to make sure the power to your computer system is on. |  |
| DISPLAY IS NOT CLEAR           |                          | Adjust the frequency and phase settings using the OSD menu.                                                                                   |  |
| DISPLAY IS DARK                |                          | Adjust the brightness and contrast settings using the OSD menu.                                                                               |  |
| IMAGE IS NOT<br>CENTERED       |                          | Adjust the horizontal and vertical position settings using the OSD menu.                                                                      |  |
| "OUT OF RANGE" MESSAGE POPS UP |                          | Check to make sure the resolution and the frequency of the monitor are set within the range require by your computer's video port.            |  |

| Problems                                         | Corrective Actions                                                                                     |
|--------------------------------------------------|----------------------------------------------------------------------------------------------------|
| PICTURE IS SCRAMBLED                             | Check the signal cable connection between your computer and monitor.                                   |
| PICTURE IS FUZZY                                 | Perform auto-adjustment function.                                                                      |
| PICTURE BOUNCES OR HAS WAVY OSCILLATIONS         | Check the signal cable connection between your computer and monitor.                                   |
| PICTURE APPEARS TO<br>BE "GHOSTING"              | Check the signal cable connection between your computer and monitor.                                   |
| COLOR IS NOT UNIFORM                             | Adjust the color settings using the OSD color menu.                                                    |
| COLORS ARE DISTORTED WITH DARK OR SHADOWED AREAS | Adjust the color settings using the OSD color menu.                                                    |
| POWER INDICATOR IS<br>BLINKING AMBER             | The monitor is using its power management system. Check the power management utility on your computer. |

# **APPENDIX**

# CT1702 Display Modes (Analog)

For the display modes listed below, the screen image has been optimized during production.

# **Preset Timing Modes (Analog)**

| Mode | Display<br>Mode | Horizontal<br>Frequency<br>(KHz) | Vertical<br>Frequency<br>(Hz) | Standard Type     |
|------|-----------------|----------------------------------|-------------------------------|-------------------|
|      | 640 x 350       | 31.5KHz                          | 70Hz                          | IBM®              |
|      | 720 x 400       | 31.5KHz                          | 70Hz                          | IBM®              |
| VGA  | 640 x 480       | 31.5KHz                          | 60Hz                          | Industry Standard |
|      | 640 x 480       | 37.9KHz                          | 72Hz                          | VESA Standard     |
|      | 640 x 480       | 37.5KHz                          | 75Hz                          | VESA Standard     |
|      | 800 x 600       | 35.2KHz                          | 56Hz                          | VESA Guidelines   |
| SVGA | 800 x 600       | 37.9KHz                          | 60Hz                          | VESA Guidelines   |
|      | 800 x 600       | 48.0KHz                          | 72Hz                          | VESA Standard     |
|      | 800 x 600       | 46.9KHz                          | 75Hz                          | VESA Standard     |
|      | 1024 x 768      | 48.4KHz                          | 60Hz                          | VESA Guidelines   |
| XGA  | 1024 x 768      | 56.5KHz                          | 70Hz                          | VESA Standard     |
|      | 1024 x 768      | 60.0KHz                          | 75Hz                          | VESA Standard     |
| SXGA | 1280 x 1024     | 64.0KHz                          | 60Hz                          | VESA Standard     |
| SAGA | 1280 x 1024     | 80.0KHz                          | 75Hz                          | VESA Standard     |

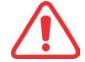

#### **IMPORTANT:**

This Monitor is not supported outside of the display modes listed above.

# CT1702 Specifications (Type:G0H)

|                     |                            | Туре        | 17" (43.18Cm) Viewable Diagonal TFT Type                                                                         |  |
|---------------------|----------------------------|-------------|----------------------------------------------------------------------------------------------------|--|
| LCD                 | F                          | Pixel Pitch | 0.264 mm (H) x 0.264 mm (V)                                                                                      |  |
| Viewable<br>Size    | Viewable Angle<br>(CR ≥ 5) |             | Horizontal: ± 80° (Left/Right), TN Wide Angle Vertical: +50° / -70° (Up/Down)                                    |  |
|                     | Gla                        | ass Surface | Anti-Glare, Hard-Coating (3H)                                                                                    |  |
| Cont                | rast l                     | Ratio       | 500:1 (Typical)                                                                                                  |  |
| Respo               | onse                       | Time        | 20ms (6ms [Rising] + 14ms [Falling])                                                                             |  |
| Disp                | lay N                      | /lode       | Normally White                                                                                                   |  |
| Bri                 | ghtn                       | ess         | 270 cd/ m <sup>2</sup> (Max)                                                                                     |  |
| INPUT               |                            | VGA         | RGB Analog, H/V Separate (TTL), Digital Input: DVI-D<br>Fh: 31 to 82 KHz Fv: 56 to 75 Hz                         |  |
| Input I             | Reso                       | lution      | From VGA up to 1280 x 1024 at 60Hz                                                                               |  |
| I/O Connectors      |                            | ctors       | VGA 15-pin D-sub, DC Power-in<br>Stereo Audio-In/Out                                                             |  |
| F                   | Power                      |             | AC 110~240V, 50/60Hz Input (Built-in Adapter) 12V, 2.5A Max DC Output                                            |  |
| User                | User Controls              |             | Brightness, Contrast, Color, Color Temperature, Auto-<br>Adjustment, Clock, Phase, H/V Position, 5 OSD Languages |  |
| Displa              | yable                      | e color     | 16.7 M (Full Color)                                                                                              |  |
| Displa              | yabl                       | e Area      | 337.92mm (H) x 270.336mm (V)                                                                                     |  |
| Temperatur          | 2                          | Operation   | 0°C ~ 40°C (32°F ~ 104°F)                                                                                        |  |
| remperatur          | 6                          | Storage     | -20°C ~ 60°C (-4°F ~ 140°F)                                                                                      |  |
| Dimensions Physical |                            | Physical    | 424.0mm (W) x 404.0mm (H) x 165.0mm (D)                                                                          |  |
| Weight              |                            | Net         | 4.4Kg (9.70lbs)                                                                                                  |  |
|                     |                            | Gross       | 6.6Kg (14.55lbs)                                                                                                 |  |
| Regulations         |                            | ons         | MIC, UL/cUL, CE, FCC-B, VCCI, CB, EPA Energy Star                                                                |  |
| Plug and Play       |                            | Play        | VESA DDC 2B                                                                                                    |  |
| Power Management    |                            | gement      | VESA DPMS Compatible                                                                                             |  |

"Note: Design and Specification are subject to change without notice. Weight and Dimensions shown are approximate"

# **APPENDIX**

# CT1702 Specifications (Type : G0S)

|                         |                            | Туре        | 17" (43.18Cm) Viewable Diagonal TFT Type                                                                         |  |  |
|-------------------------|----------------------------|-------------|----------------------------------------------------------------------------------------------------|--|--|
| LCD<br>Viewable<br>Size | F                          | Pixel Pitch | 0.264 mm (H) x 0.264 mm (V)                                                                                      |  |  |
|                         | Viewable Angle<br>(CR ≥ 5) |             | Horizontal: ± 85° (Left/Right), TN Wide Angle Vertical: +70° / -65° (Up/Down)                                    |  |  |
|                         | Glass Surface              |             | Anti-Glare, Hard-Coating (3H)                                                                                    |  |  |
| Cont                    | rast l                     | Ratio       | 350:1 (Typical)                                                                                                  |  |  |
| Respo                   | onse                       | Time        | 25ms (5ms [Rising] + 20ms [Falling])                                                                             |  |  |
| Disp                    | lay N                      | lode        | Normally White                                                                                                   |  |  |
| Bri                     | ghtne                      | ess         | 260 cd/ m <sup>2</sup> (Max)                                                                                     |  |  |
| INPUT                   |                            | VGA         | RGB Analog, H/V Separate (TTL), Digital Input : DVI-D<br>Fh : 31 to 82 KHz Fv : 56 to 75 Hz                      |  |  |
| Input I                 | Reso                       | lution      | From VGA up to 1280 x 1024 at 60Hz                                                                               |  |  |
| I/O Co                  | I/O Connectors             |             | VGA 15-pin D-sub, DC Power-in<br>Stereo Audio-In/Out                                                             |  |  |
| P                       | Power                      |             | AC 110~240V, 50/60Hz Input (Built-in Adapter) 12V, 2.5A Max DC Output                                            |  |  |
| User                    | User Controls              |             | Brightness, Contrast, Color, Color Temperature, Auto-<br>Adjustment, Clock, Phase, H/V Position, 5 OSD Languages |  |  |
| Displa                  | yable                      | color       | 16.2 M (Full Color)                                                                                              |  |  |
| Displa                  | yable                      | e Area      | 337.92mm (H) x 270.336mm (V)                                                                                     |  |  |
| Temperatur              | 2                          | Operation   | 0°C ~ 40°C (32°F ~ 104°F)                                                                                        |  |  |
| remperatur              | <b>E</b>                   | Storage     | -20°C ~ 60°C (-4°F ~ 140°F)                                                                                      |  |  |
| Dimensions Physical     |                            | Physical    | 424.0mm (W) x 404.0mm (H) x 165.0mm (D)                                                                          |  |  |
| Weight                  |                            | Net         | 4.1Kg (9.04lbs)                                                                                                  |  |  |
|                         |                            | Gross       | 6.3Kg (13.89lbs)                                                                                                 |  |  |
| Regulations             |                            | ons         | MIC, UL/cUL, CE, FCC-B, VCCI, CB, EPA Energy Star                                                                |  |  |
| Plug and Play           |                            | Play        | VESA DDC 2B                                                                                                    |  |  |
| Power Management        |                            | gement      | VESA DPMS Compatible                                                                                             |  |  |

<sup>&</sup>quot; **Note :** Design and Specification are subject to change without notice. Weight and Dimensions shown are approximate"

# CT1702 Specifications (Type : G1H)

|                         |                            | Туре         | 17" (43.18Cm) Viewable Diagonal TFT Type                                                                     |  |
|-------------------------|----------------------------|--------------|----------------------------------------------------------------------------------------------------|--|
| LCD<br>Viewable<br>Size | F                          | Pixel Pitch  | 0.264 mm (H) x 0.264 mm (V)                                                                                  |  |
|                         | Viewable Angle<br>(CR ≥ 5) |              | Horizontal : $\pm$ 85 $^{\circ}$ (Left/Right), TN Wide Angle Vertical : $\pm$ 75 $^{\circ}$ (Up/Down)        |  |
|                         | Gla                        | ass Surface  | Anti-Glare, Hard-Coating (3H)                                                                                |  |
| Cont                    | rast l                     | Ratio        | 430:1 (Typical)                                                                                              |  |
| Respo                   | onse                       | Time         | 20ms (5ms [Rising] + 15ms [Falling])                                                                         |  |
| Disp                    | lay N                      | <b>l</b> ode | Normally White                                                                                               |  |
| Brig                    | ghtne                      | ess          | 270 cd/ m <sup>2</sup> (Max)                                                                                 |  |
| INPUT                   |                            | VGA          | RGB Analog, H/V Separate (TTL), Digital Input : DVI-D<br>Fh : 31 to 82 KHz Fv : 56 to 75 Hz                  |  |
| Input I                 | Reso                       | lution       | From VGA up to 1280 x 1024 at 60Hz                                                                           |  |
| I/O Co                  | I/O Connectors             |              | VGA 15-pin D-sub, DC Power-in<br>Stereo Audio-In/Out                                                         |  |
| P                       | Power                      |              | AC 110~240V, 50/60Hz Input (Built-in Adapter) 12V, 2.5A Max DC Output                                        |  |
| User                    | User Controls              |              | Brightness, Contrast, Color, Color Temperature, Auto-Adjustment, Clock, Phase, H/V Position, 5 OSD Languages |  |
| Displa                  | yable                      | color        | 16.2 M (Full Color)                                                                                          |  |
| Displa                  | yabl                       | e Area       | 337.92mm (H) x 270.336mm (V)                                                                                 |  |
| Tomporet in             | ,<br>                      | Operation    | 0°C ~ 40°C (32°F ~ 104°F)                                                                                    |  |
| Temperatur              | e                          | Storage      | -20°C ~ 60°C (-4°F ~ 140°F)                                                                                  |  |
| Dimensions Physical     |                            | Physical     | 424.0mm (W) x 404.0mm (H) x 165.0mm (D)                                                                      |  |
| Weight                  |                            | Net          | 4.4Kg (9.70lbs)                                                                                              |  |
|                         |                            | Gross        | 6.6Kg (14.55lbs)                                                                                             |  |
| Regulations             |                            | ons          | MIC, UL/cUL, CE, FCC-B, VCCI, CB, EPA Energy Star                                                            |  |
| Plug and Play           |                            | Play         | VESA DDC 2B                                                                                                  |  |
| Power Management        |                            | gement       | VESA DPMS Compatible                                                                                         |  |

"Note: Design and Specification are subject to change without notice. Weight and Dimensions shown are approximate"

# **Regulatory Compliance**

#### Canadian Department of Communications Compliance Statement

DOC: This Class B digital apparatus meets all requirements of the Canadian Interference-Causing Equipment Regulations.

C-UL: Bears the C-UL Mark and is in compliance with Canadian Safety Regulations according to C.S.A. C22.2 No. 950.

#### U.S.A

U.S.FEDERAL COMMUNICATIONS COMMISSION RADIO FREQUENCY INTERFERENCE STATEMENT INFORMATION TO THE USER

NOTE: This equipment has been tested and found to comply with the limits for a Class B digital device, pursuant to part 15 of the FCC Rules.

These limits are designed to provide reasonable protection against harmful interference in a residential installation.

This equipment generates, uses, and can radiate radio frequency energy, and, if not installed and used in accordance with the instructions, may cause harmful interference to radio communications.

However, there is no guarantee that interference will not occur in a particular installation. If this equipment does cause harmful interference to radio or television reception, which can be determined by turning the equipment off and on, the user is encouraged to try to correct the interference by one or more of the following measures:

- Reorient or relocate the receiving antenna.
- Increase the separation between the equipment and receiver.
- Connect the equipment into an outlet on a circuit different from that to which the receiver is connected.
- Consult your dealer or an experienced radio/TV technician for help.

Change or modification not expressly approved by the part responsible for compliance could void the user's authority to operate the equipment.

Connecting of peripherals requires the use of grounded shielded signal cables.

# Notice for Japan

This is a Class B product based on the standard of the Voluntary Control Council for Interference from Information Technology Equipment (VCCI). If this is used near a radio or television receiver in a domestic environment, it may cause radio interference. Install and use the equipment according to the instruction manual.

# **CE Conformity**

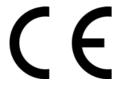

The device complies with the requirements of the EEC directive 89/336/EEC as amended by 92/31/EEC and 93/68/EEC Art.5 with regard to "Electromagnetic compatibility," and 73/23/EEC as amended by 93/68/EEC Art.13 with regard to "Safety."